南開科技大學畢業生流向問卷調查與分析平台系統操作手冊

一、 請先進入本校首頁

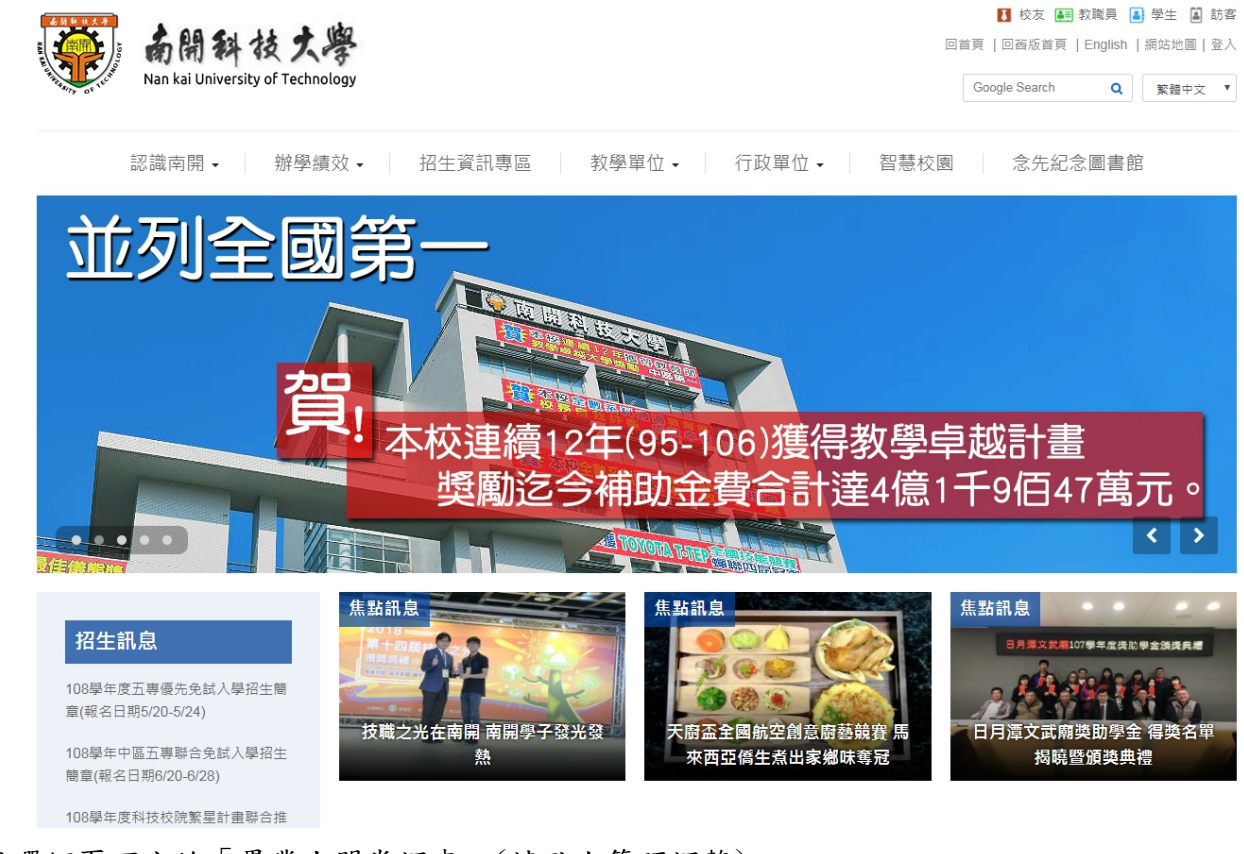

二、 點選網頁下方的「畢業生問卷調查」(請點右箭頭調整)

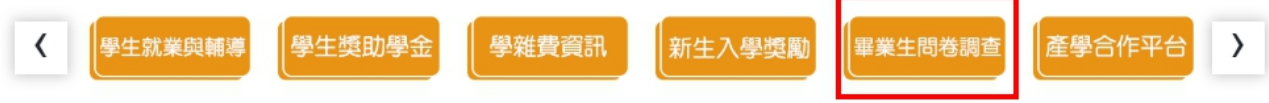

三、 點選鏈結網址進入問卷系統:

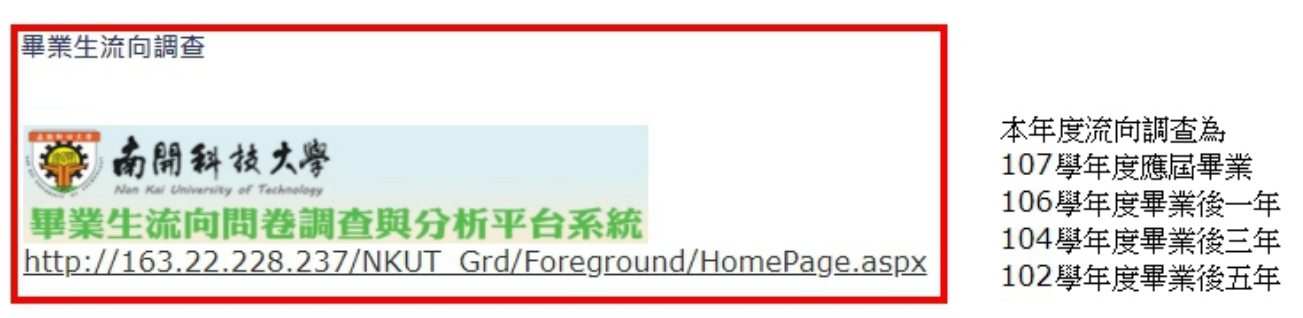

四、 輸入帳號、密碼及驗證碼

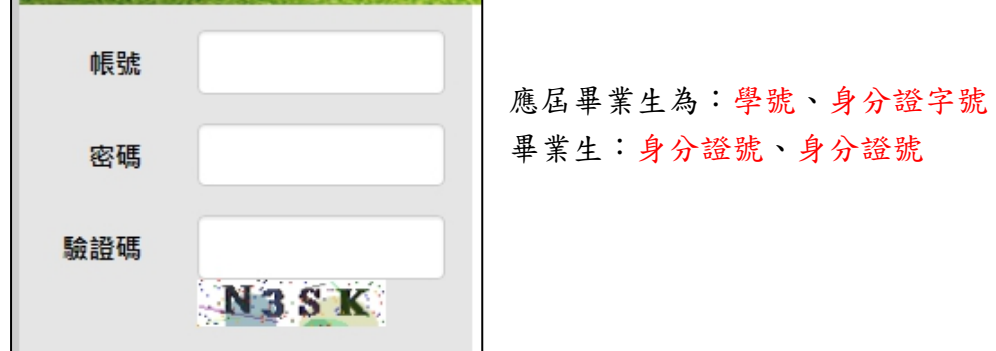

五、 登入後出現「個資使用說明」:

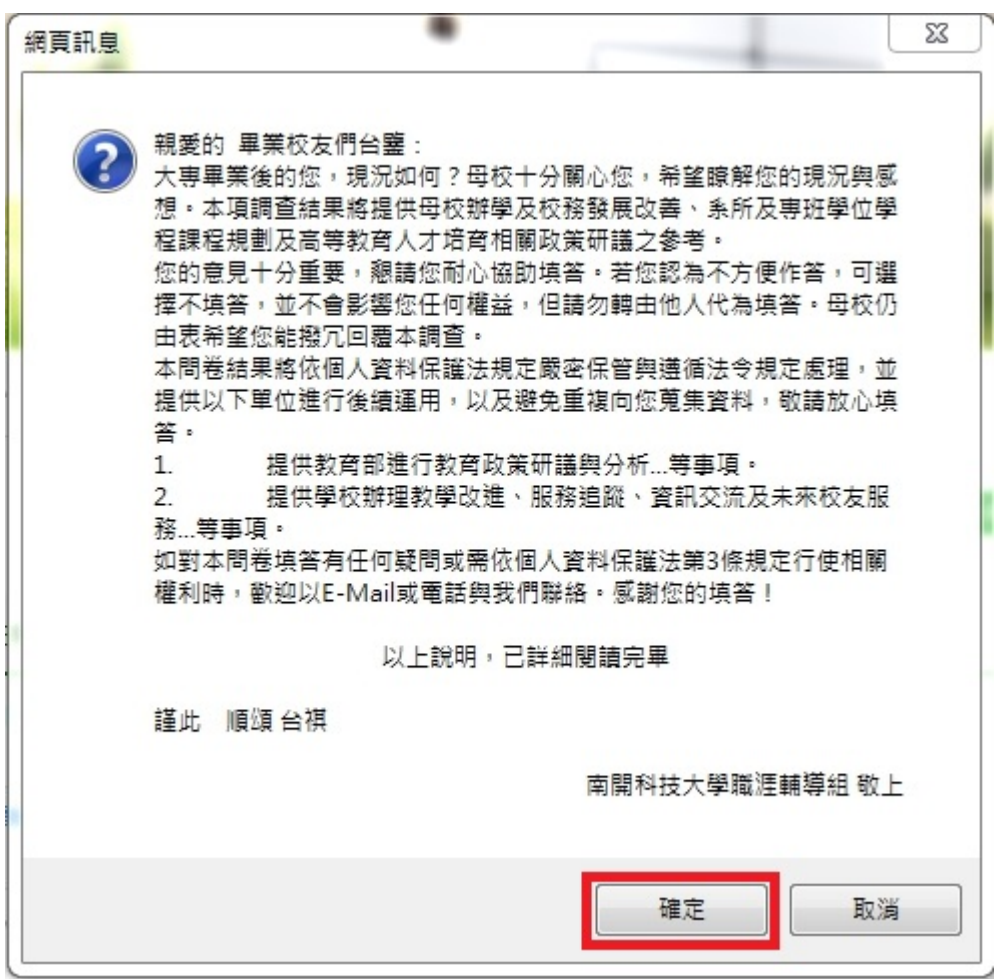

請按確定。

六、進入基本資料維護,有紅色星號為必填欄位。

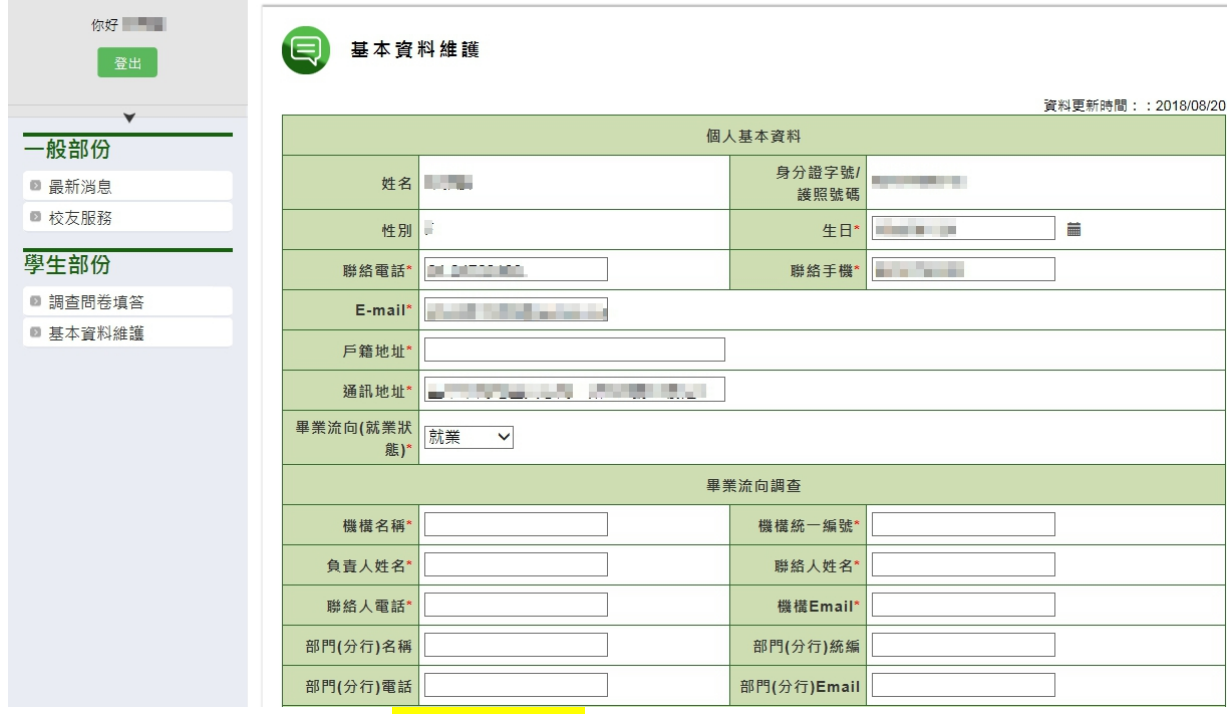

到這裡僅是維護個人資料,<mark>尚未進入問卷</mark>。

七、 請點選「調查問卷填答」

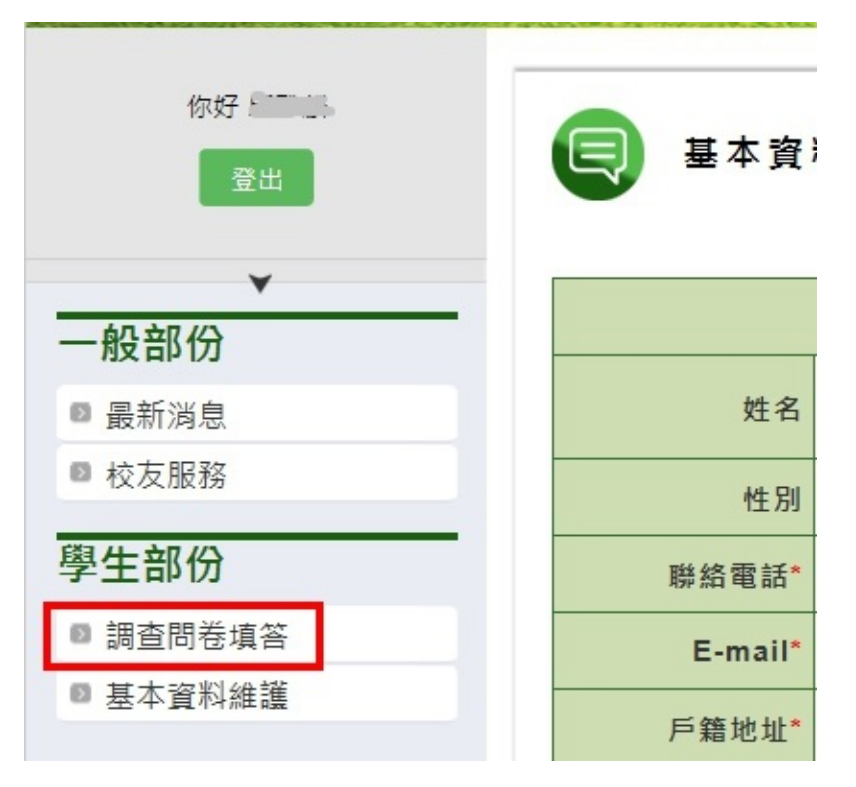

若使用手機,請先點擊右上角 = 的圖示,如下圖紅框 1,即可顯示功能表:

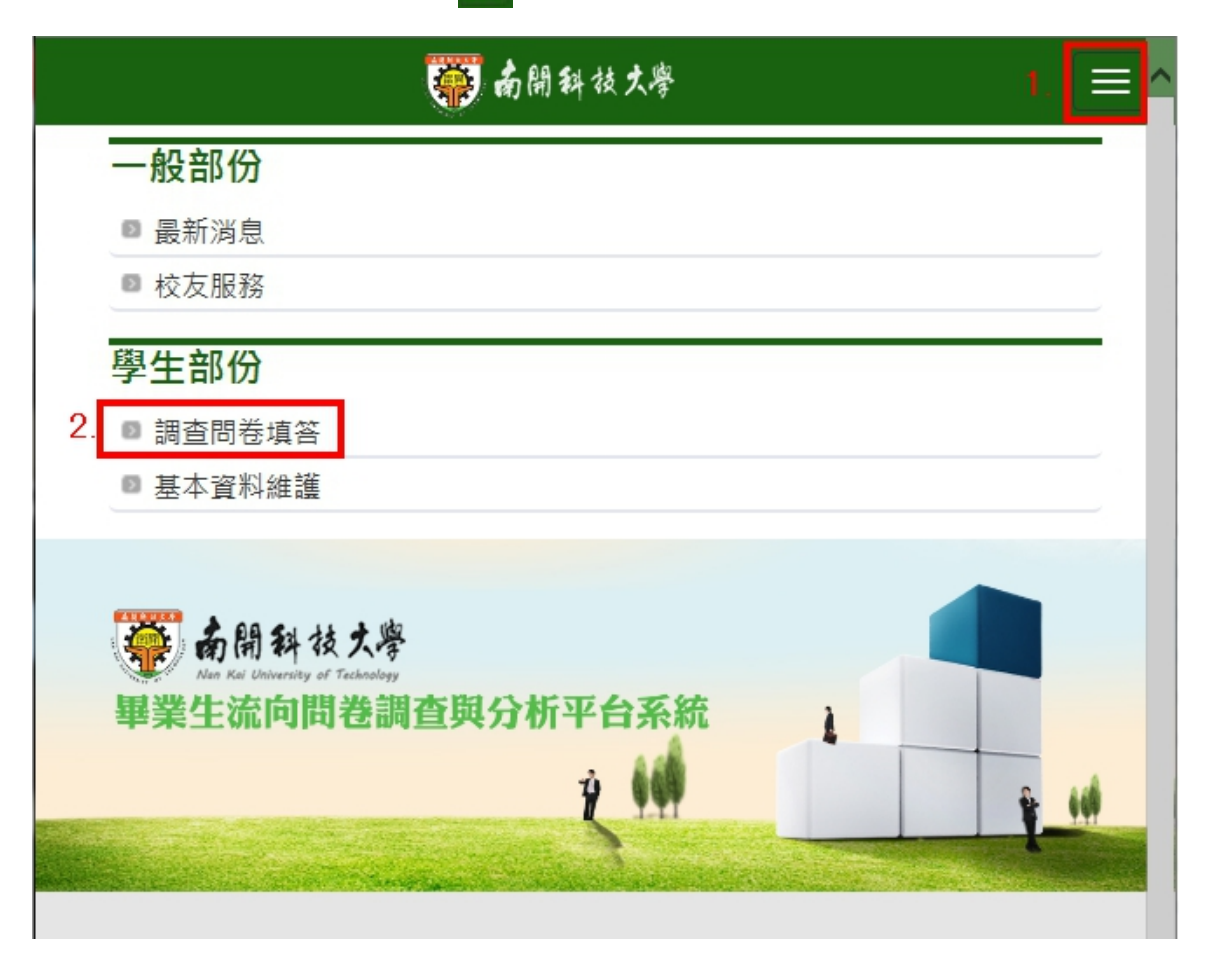

## 八、 出現要填寫的問卷,點擊「進入填寫」,則進入問卷填答。

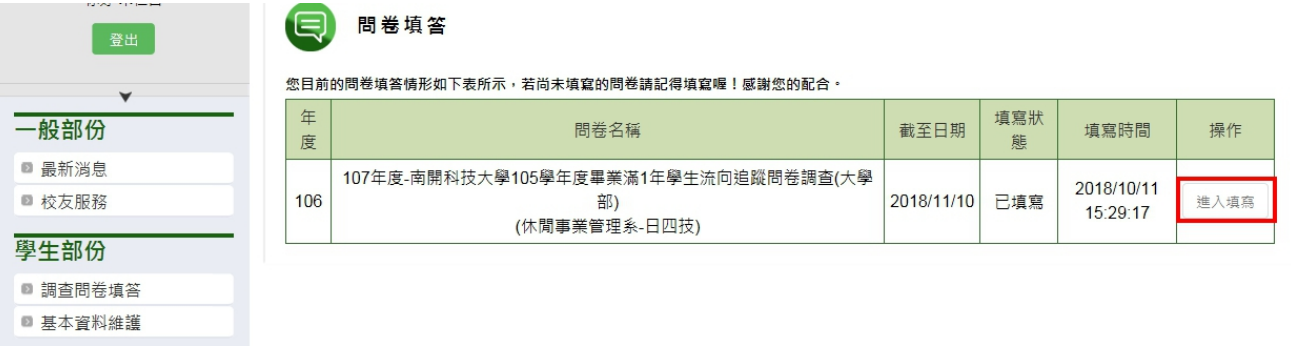